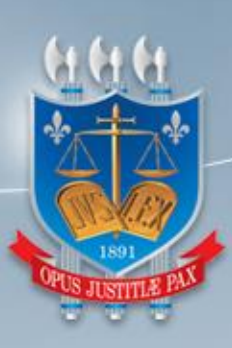

## TRIBUNAL DE JUSTIÇA DA PARAÍBA

# DIRETORIA DE TECNOLOGIA DA INFORMAÇÃO

Manual do Usuário - PÚBLICO -

**SARE** Sistema de Arrecadação de Emolumentos

Versão 1.0

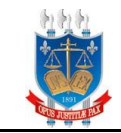

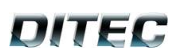

### **Sumário**

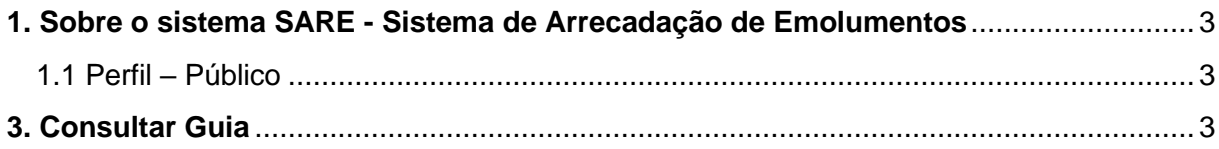

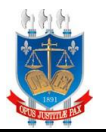

#### <span id="page-2-0"></span>**1. Sobre o sistema SARE - Sistema de Arrecadação de Emolumentos**

O SARE consiste em uma aplicação que permite o controle, por parte do TJPB, da geração de guias de emolumentos emitidos por cartórios na Paraíba, a partir do SARE os cartórios emitem e consultam guias.

O TJPB arrecada o valor que lhe é devido e faz o repasse para os cartórios. O SARE gera relatórios de arrecadação de guias do SELO, bem como relatórios dos tributos FARPEN e FEPJ cobrados.

#### <span id="page-2-1"></span>1.1 Perfil – Público

O perfil público terá permissão ao consultar guia. Onde permite consultar informações sobre uma guia de pagamento emitida pelo sistema.

#### <span id="page-2-2"></span>**3. Consultar Guia**

Este capítulo tem como finalidade apresentar o fluxo do consultar guia, a seguinte figura abaixo ilustra como acessa a página para realizar uma consulta:

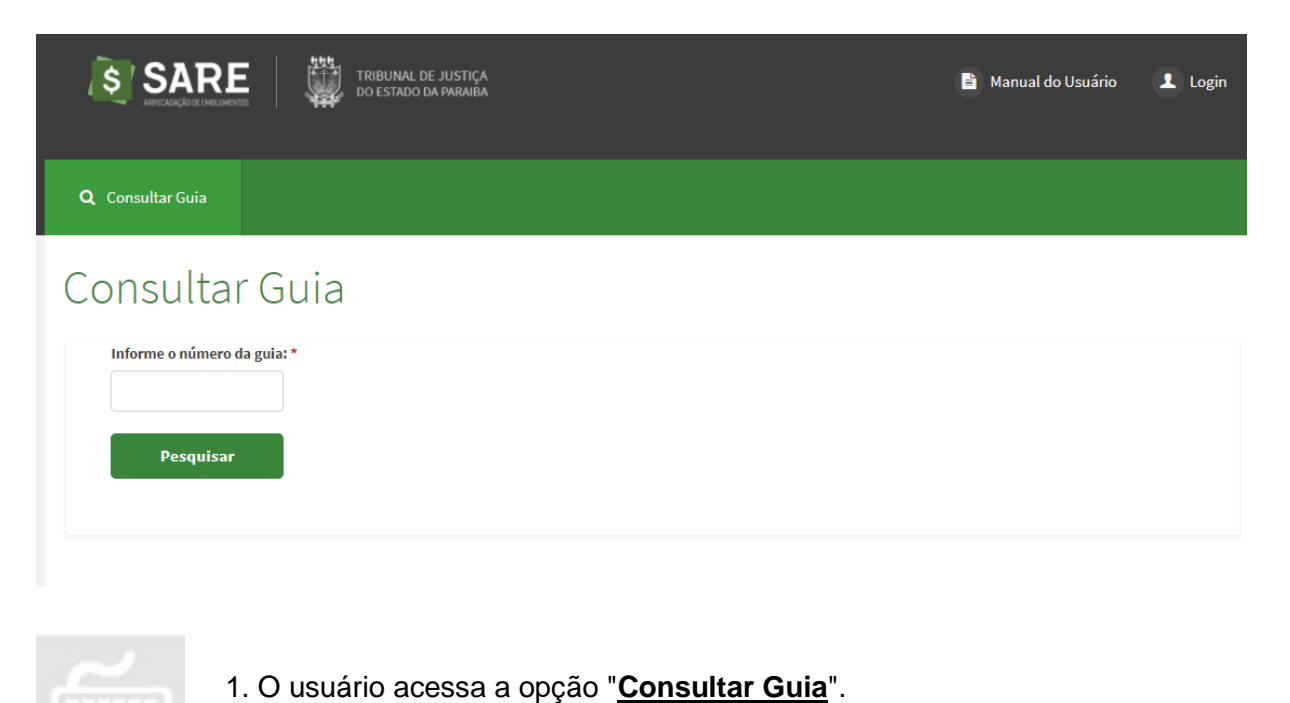

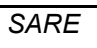

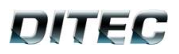

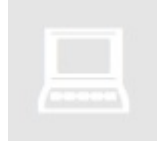

• O sistema exibe tela de **Consulta**, exibindo o campo de busca por número da guia/boleto.

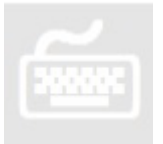

1. O usuário insere o **número** da guia que deseja pesquisar e aciona o botão "Pesquisar".

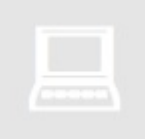

• O sistema retorna as seguintes informações sobre a guia buscada: Número da guia, Data de emissão, Data de vencimento, Valor da guia e Pago.

- •O sistema informa os dados Serventia emissora: CNS, Nome oficial, Nome Fantasia e Responsável.
- O sistema informa os dados do pagador: Nome.
- O sistema retorna as seguintes informações sobre os serviços a serem pagos pela guia buscada: Atribuição e Atos.

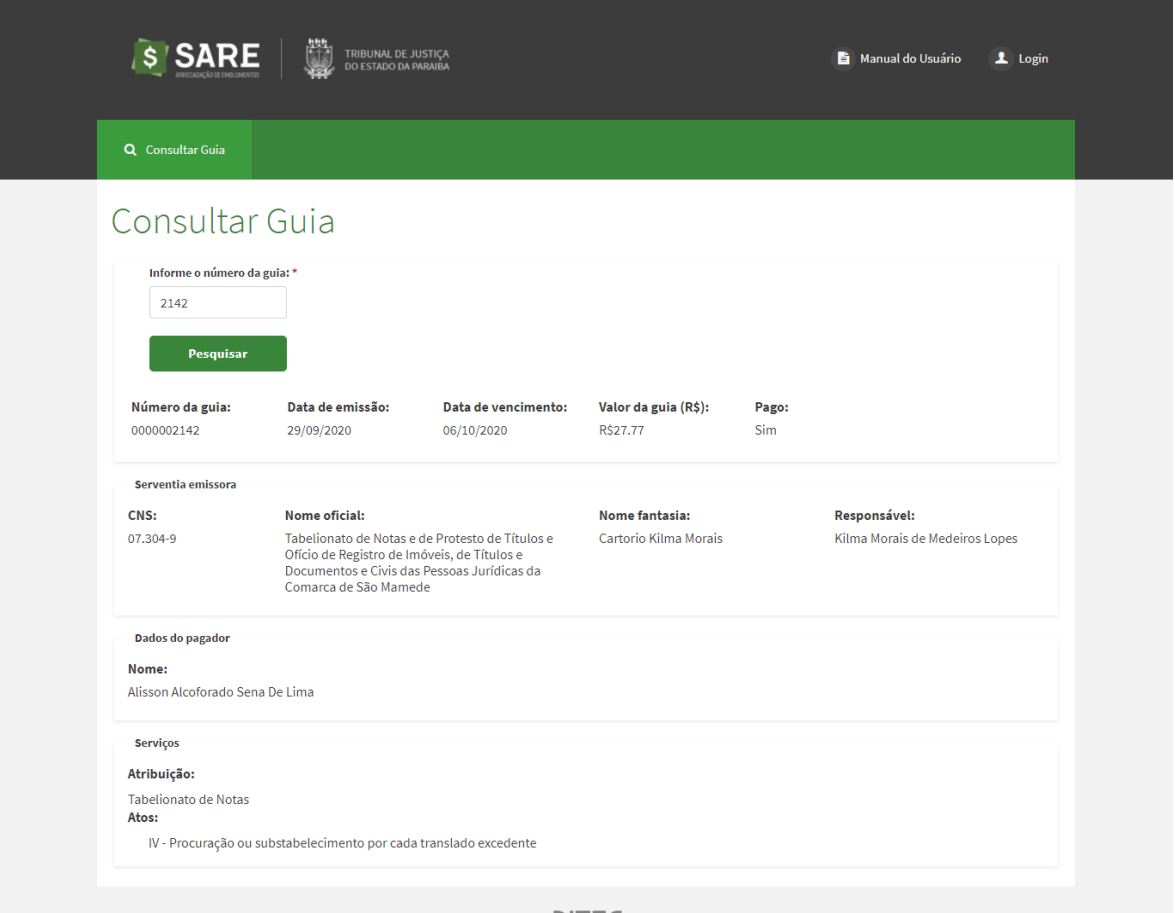

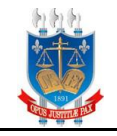

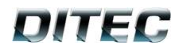

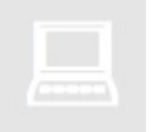

• Caso o usuário informe Número de Guia errado o sistema exibe a seguinte mensagem:

O Atenção! Ocorreram erros no processamento do formulário. Por favor, verifique os itens listados abaixo:

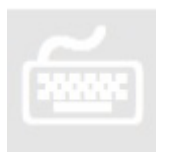

1. O usuário clica em algum dos botões:

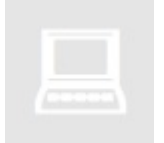

· Ao usuário clicar no botão Manual do Usuário ou Login o sistema irá redirecionar para tela de autenticação;

Manual do Usuário

Login